## Set Up a VPN Client

Downloads:

- [Pritunl](https://client.pritunl.com/#install) or [OpenVPN](https://openvpn.net/client/)
- VPN [Profile](https://drive.google.com/file/d/1LGunyRzE5RjwFAids1BFCLRx1USFa9RB/view?usp=sharing)
- 1. Install a client (Pritunl or OpenVPN).
- 2. Import the VPN Profile into your client.
- 3. Connect to the VPN with this PIN: 645464

## Access our vSphere Server

- 1. Use a web browser to visit <https://elsa.sdc.cpp>
- 2. Click on **LAUNCH VSPHERE CLIENT (HTML5)**.
- 3. To login, use the credentials emailed to you.
- 4. Navigate to the two VMs you have been provisioned.
	- a. Click on the icon boxed below. Then keep expanding the dropdown menus until you find the VMs.
- 5. Turn on the VMs.
- 6. Access the VMs by launching the web console.

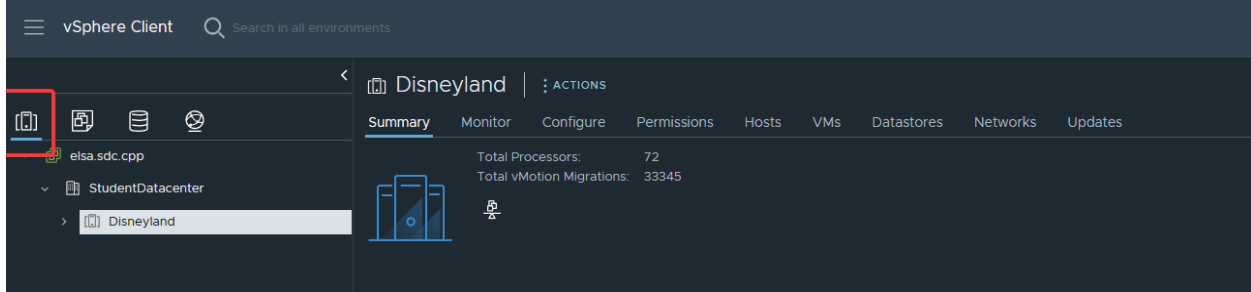

## Questions

- 1. What is a VPN? How are you able to access the resources in Cal Poly's Student Data Center if they are on a private network?
- 2. What is a Virtual Machine? Explain what vSphere and VMware ESXi are.
- 3. What is the difference between ping and traceroute?